## **CONTROLLED//FDIC BUSINESS**

## **Banker Engagement Site Access Management**

## **Assign Authenticated Users to the Banker Engagement Site**

FDIC*connect* Coordinators will access the Banker Engagement Site (BES) through the FDIC*connect* [Business Center](https://www.fdicconnect.gov/index.asp) (FDIC*connect*), and will grant other users' access to BES through the "Manage Transactions" function. All users should contact the FDIC through the Contact Us link **FDIC Home I** Contactual if they encounter any issues signing in to FDIC*connect*.

**1.** At the Business Center Menu, EXPAND the Coordinator Functions Menu and SELECT **Manage Transactions** to set up BES access for each user.

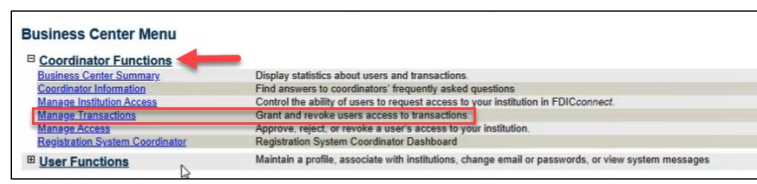

**2.** To manage BES Administrator Access, SELECT **BES Administrator Transaction**, or to manage Contributor Access, SELECT **BES Contributor Transaction**, and SELECT Manage Transaction Users at the bottom of the menu**.** Only one type of transaction can be managed/completed at a time.

*Note: Designated BES Administrators manage permissions for BES Contributor Access. Bank Contributors are individuals who typically respond to FDIC requests for information. Users should only be assigned ONE Role.*

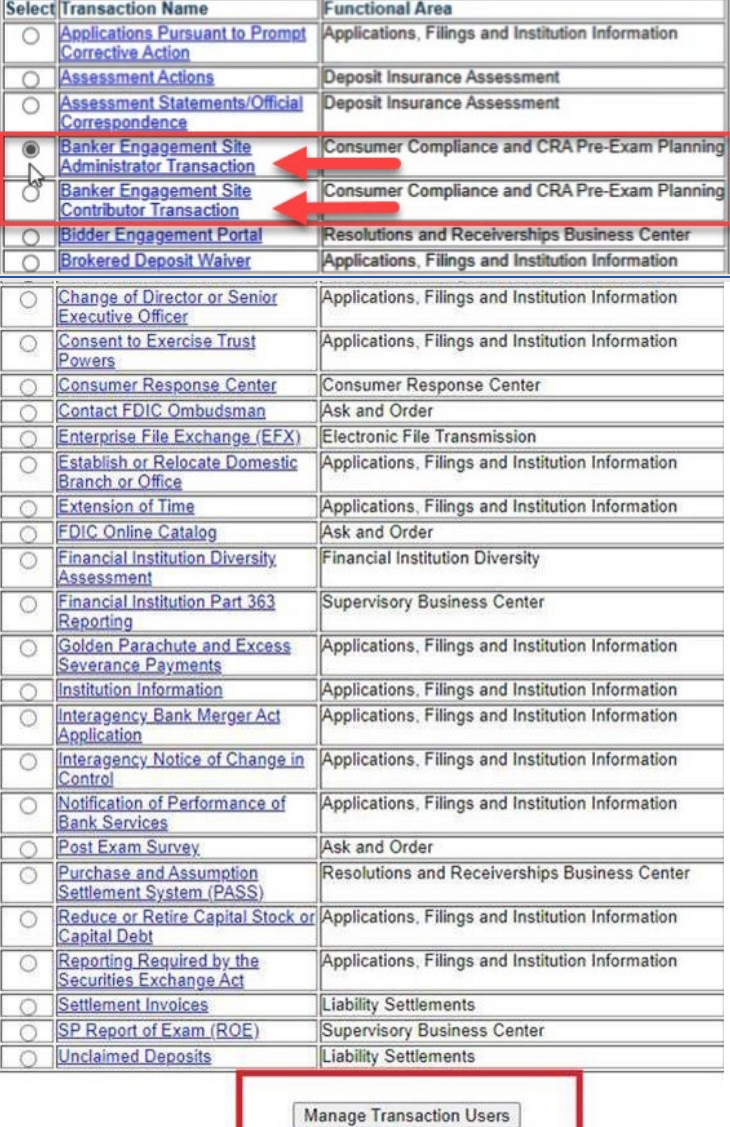

**3.** From the dropdown column to the right of the user's name, SELECT **Execute** to provide access to that transaction type (Administrator or Contributor), and CLICK **Update Privileges**.

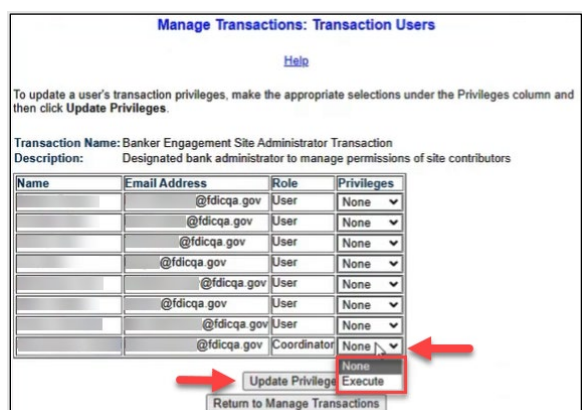

## **Banker Engagement Site Access Management CONTROLLED//FDIC BUSINESS**

*Note: Existing authenticated Connect users will be available for selection. If there are additional users that require access to BES, FDICconnect Coordinators should refer to th[e New Account Registration Instructions](https://www.fdic.gov/deposit/insurance/assessments/new-coordinator-user.pdf) on the FDICconnect site.*

**4.** Once a user has been provided Execute privileges, a hyperlink to that transaction type will display in their User Functions Menu when the user signs in to Connect.

*Notes: Access is provided within approximately 15 minutes, and users will receive an email from the FDIC that BES access has been granted. Users should check their junk mail folders, if no email is received.* 

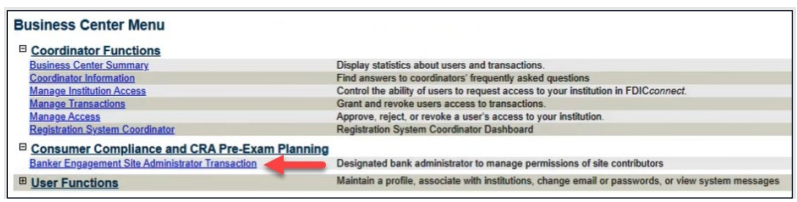

**5.** BES Administrators will manage permissions of each BES Contributor within the BES interface. NAVIGATE to the People Tab and SELECT the icon to Manage Permissions for the desired Contributor.

*Note: User permission updates are immediate upon a screen refresh.* 

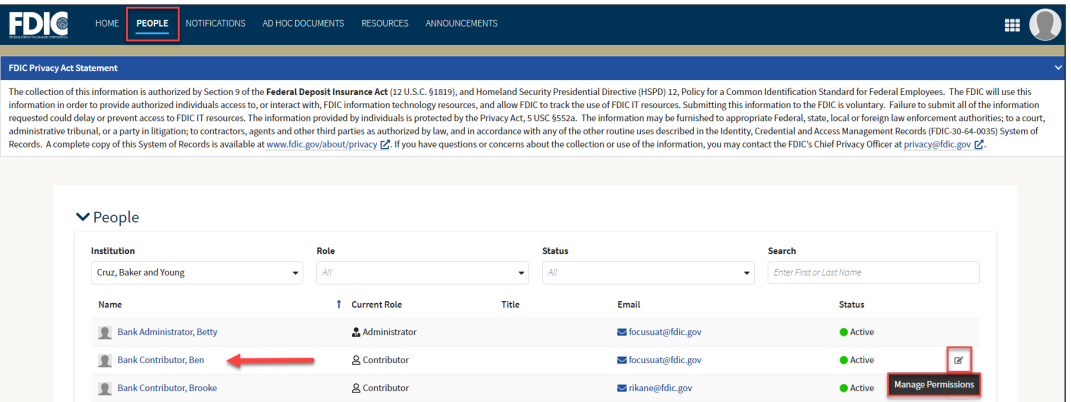

**6.** In the Manage Permissions overlay, SELECT desired permissions for each relevant area (Information Package Letter, CIDR, etc.). Administrators can also "Select All" or "Deselect All". CLICK **Save** to retain changes or **Cancel** to exit and return to the People Tab.

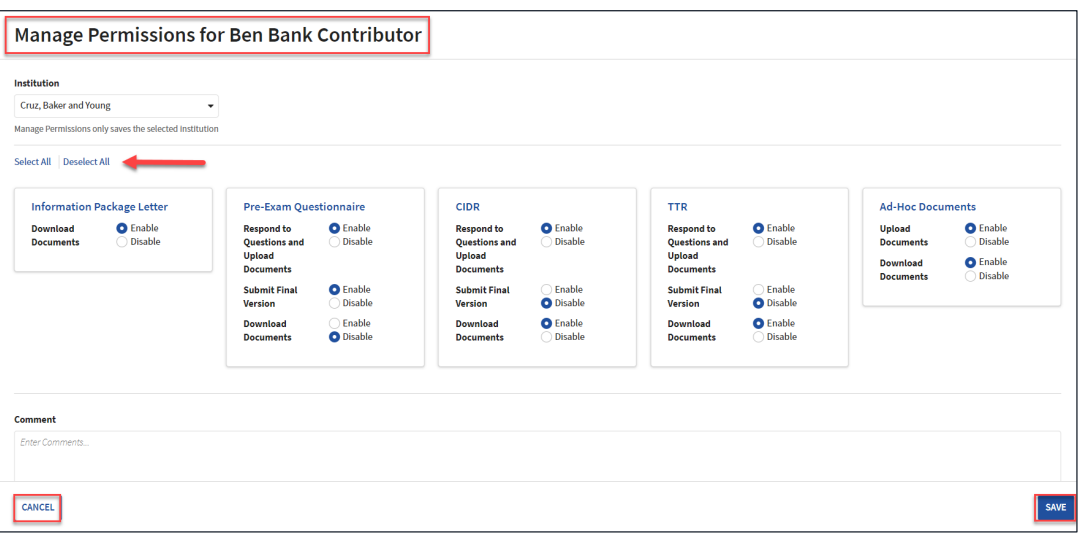